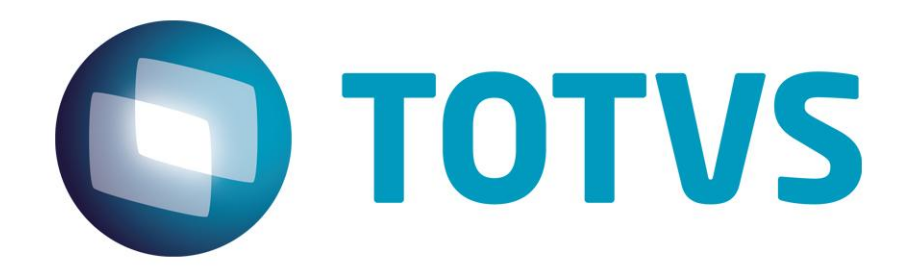

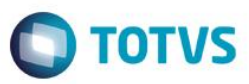

### <span id="page-1-0"></span>**Sumário**

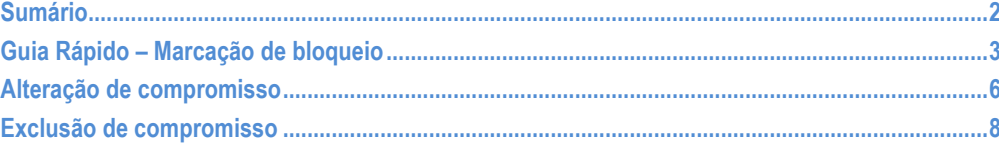

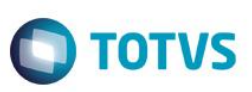

## **Guia Rápido – Marcação de bloqueio**

<span id="page-2-0"></span>No Fly01 Saúde é realizar a marcação de bloqueios na agenda.

Para isso, primeiramente abra o sistema.

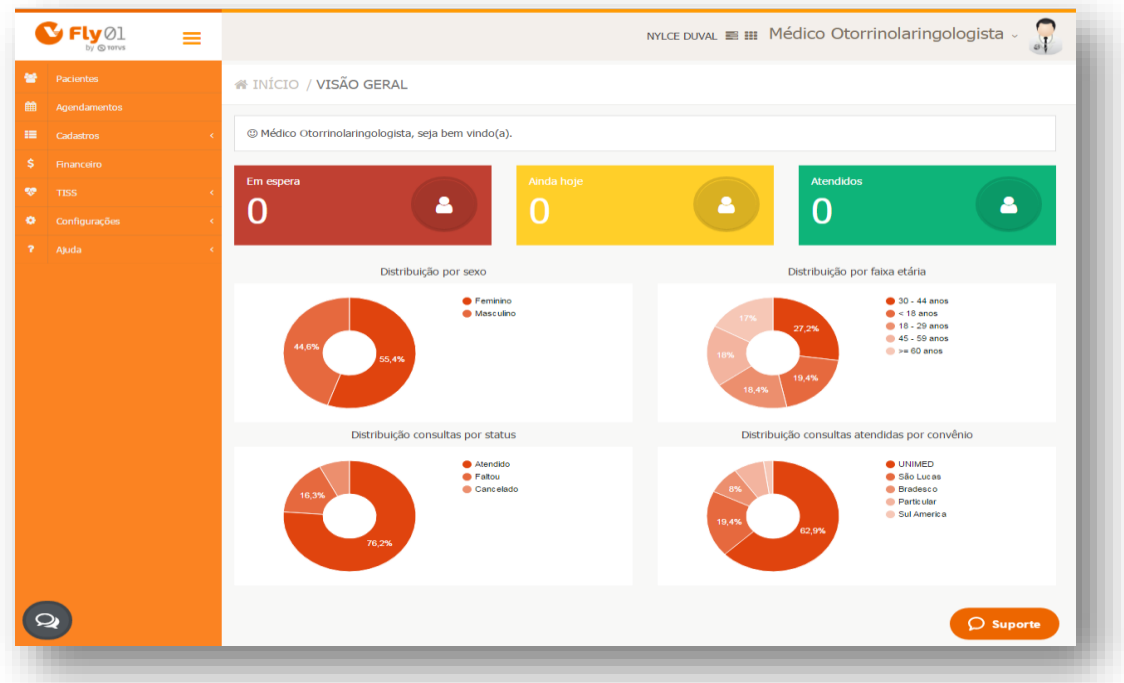

#### Clique em Agendamentos

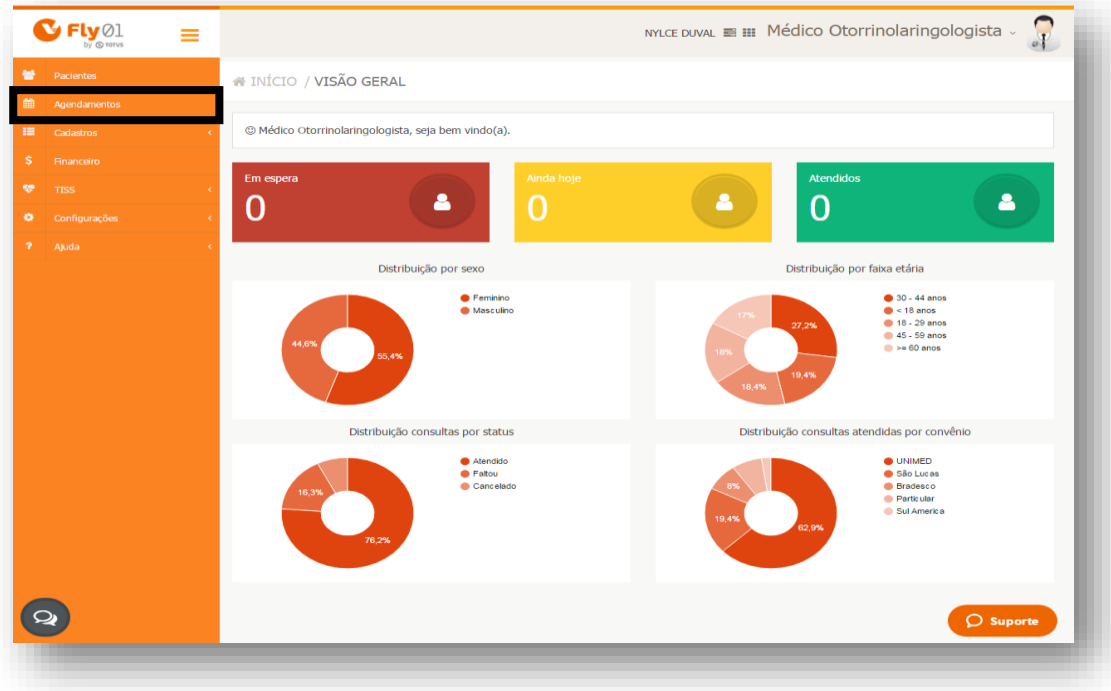

Clique em algum horário vazio

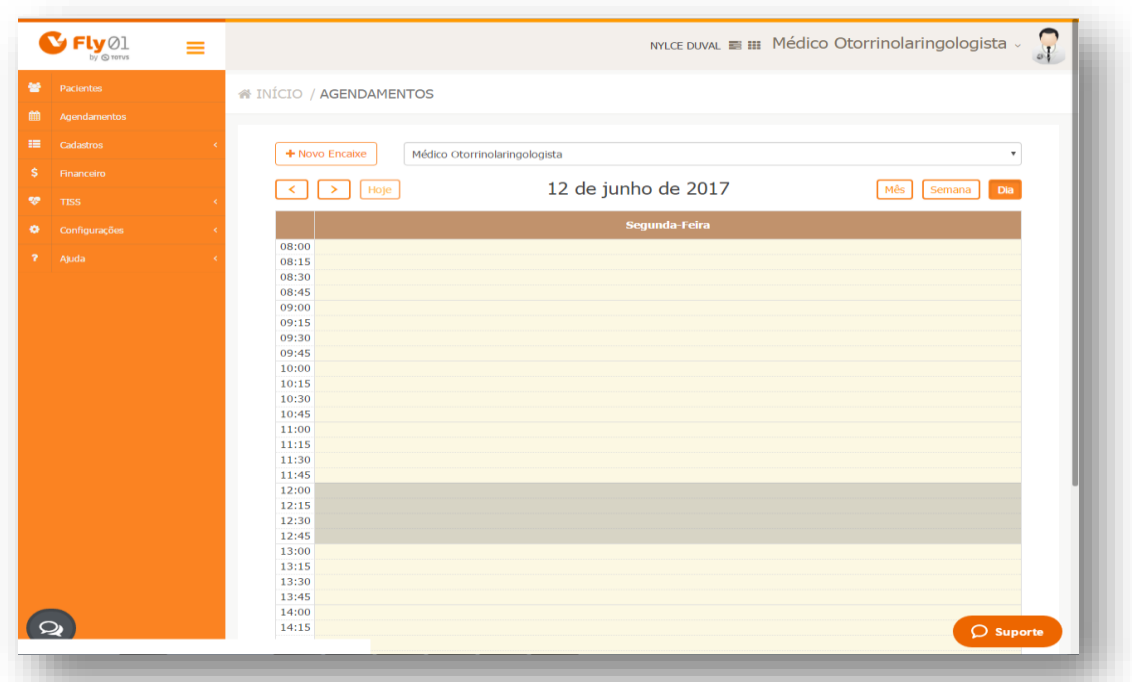

**O** TOTVS

#### Clique na aba Bloqueio

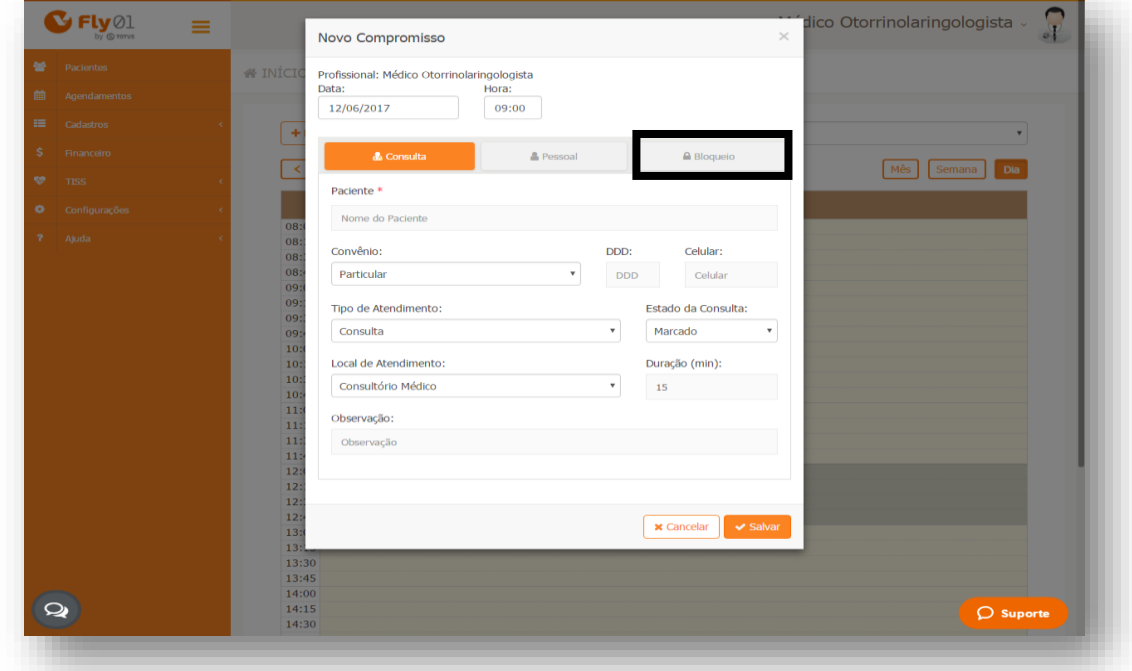

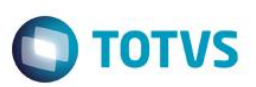

#### Digite a duração e a observação

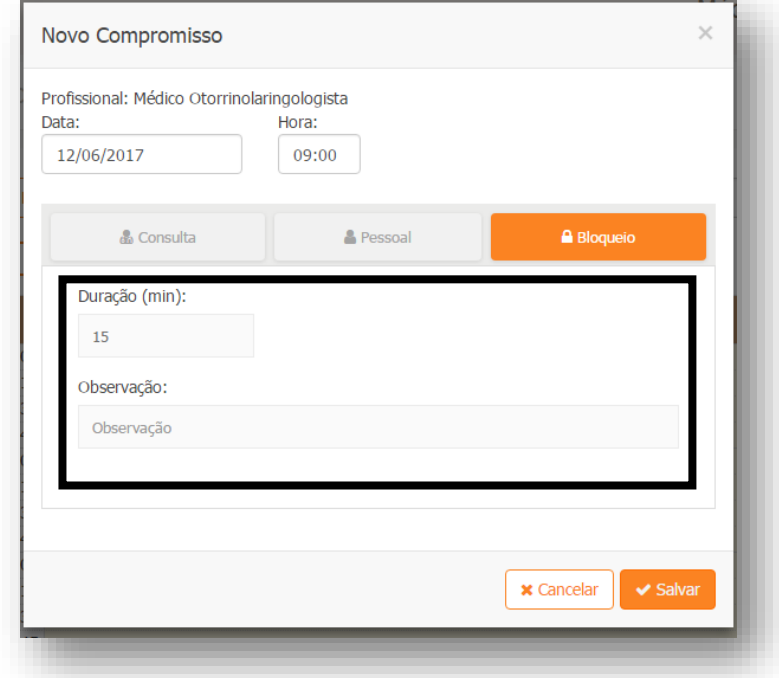

#### Clique em Salvar

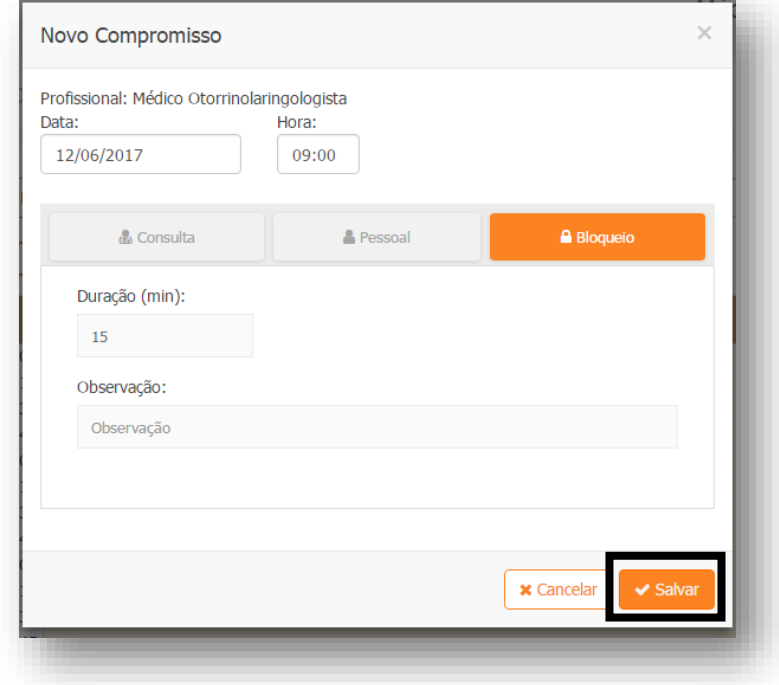

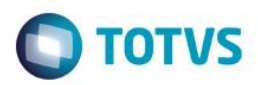

O bloqueio é inserido na agenda

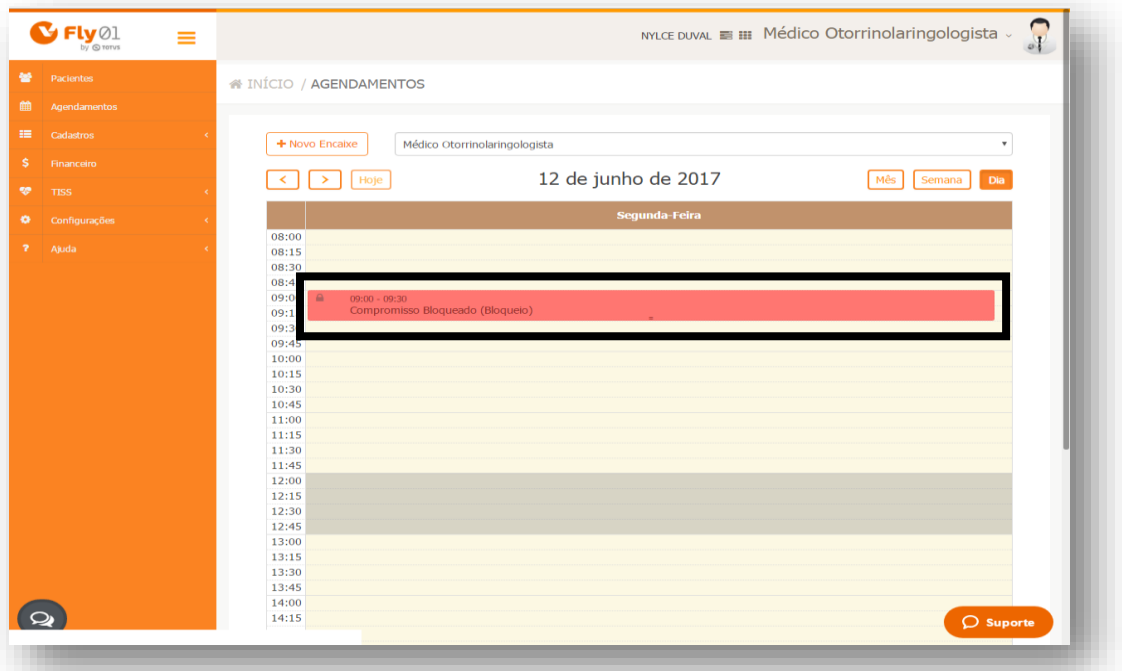

#### **Alteração de compromisso**

<span id="page-5-0"></span>Ele pode ser alterado a duração arrastando o mesmo em qualquer lugar na parte de baixo<br>ação, quando aparecer este cursor  $\overrightarrow{\div}$ da marcação, quando aparecer este cursor

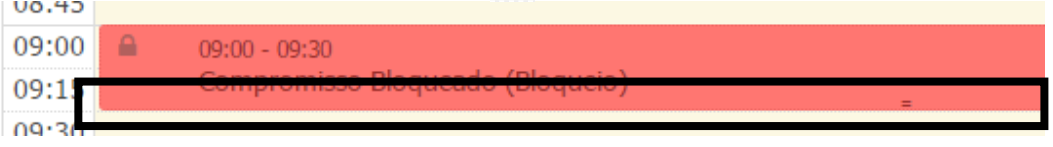

Então a marcação irá ocupar mais horários

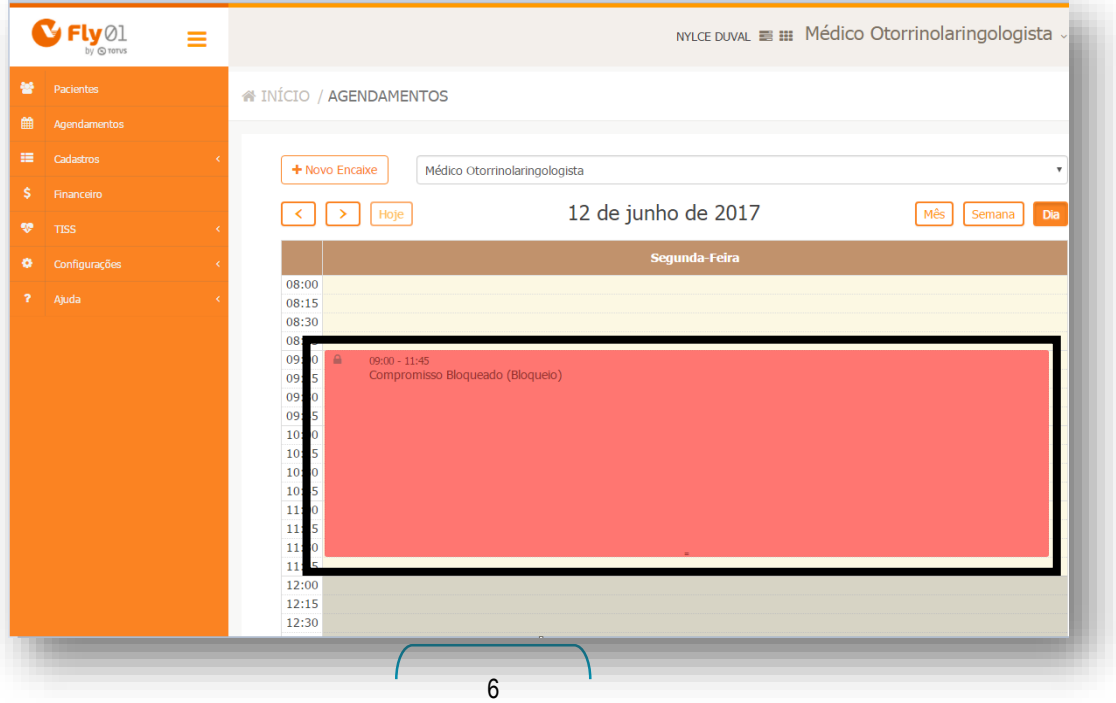

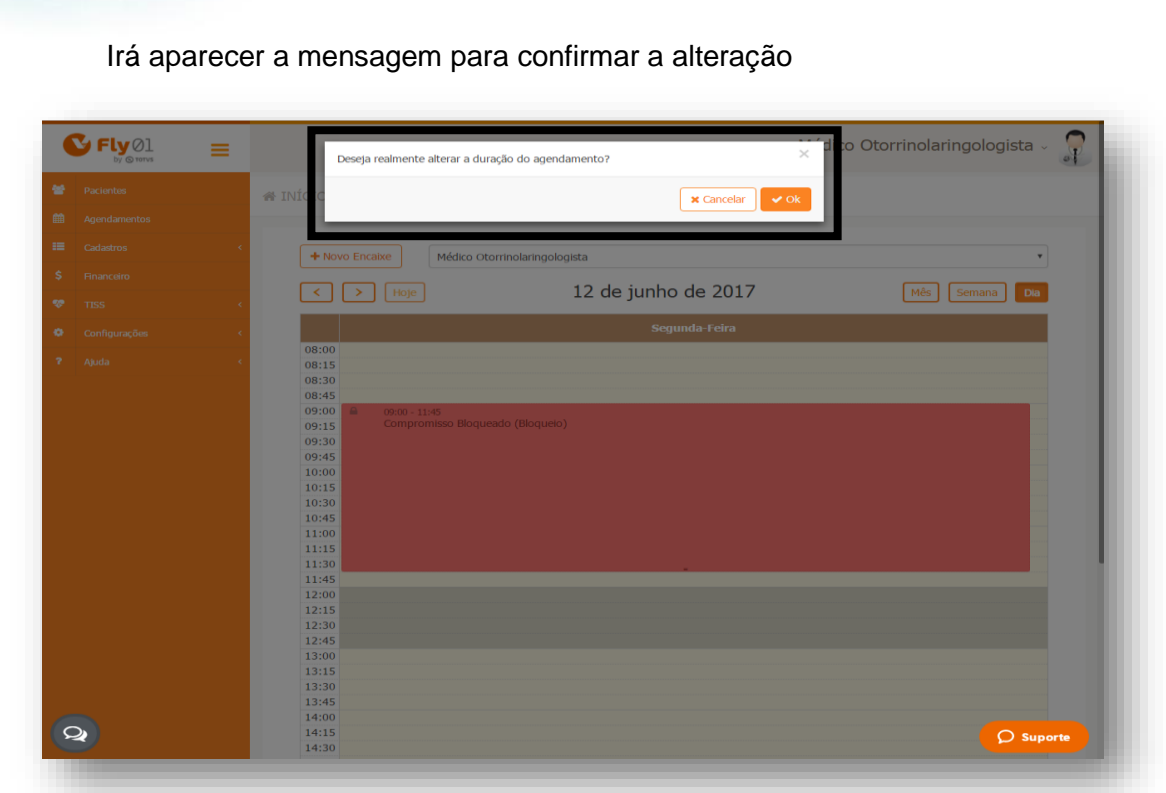

**O** TOTVS

Clicando em Ok a marcação terá sido alterada

**Guia Rápido – Marcação de bloqueio**

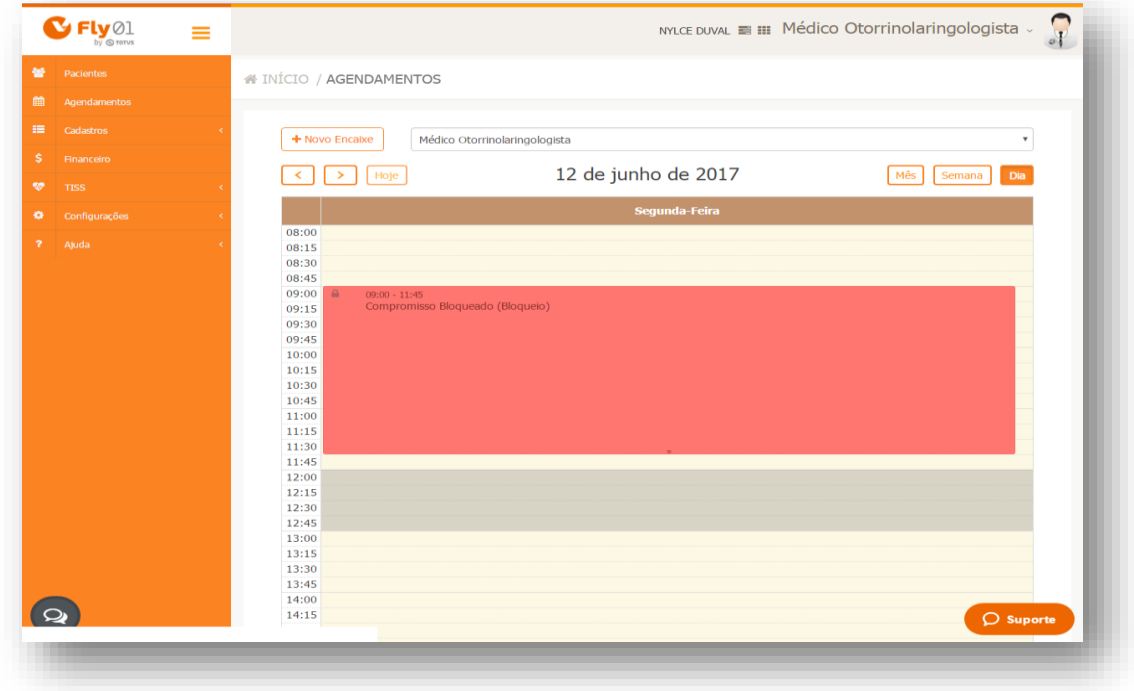

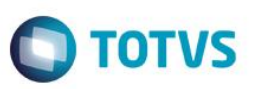

### <span id="page-7-0"></span>**Exclusão de compromisso**

Para excluir, clique em cima da marcação e clique no botão Excluir.

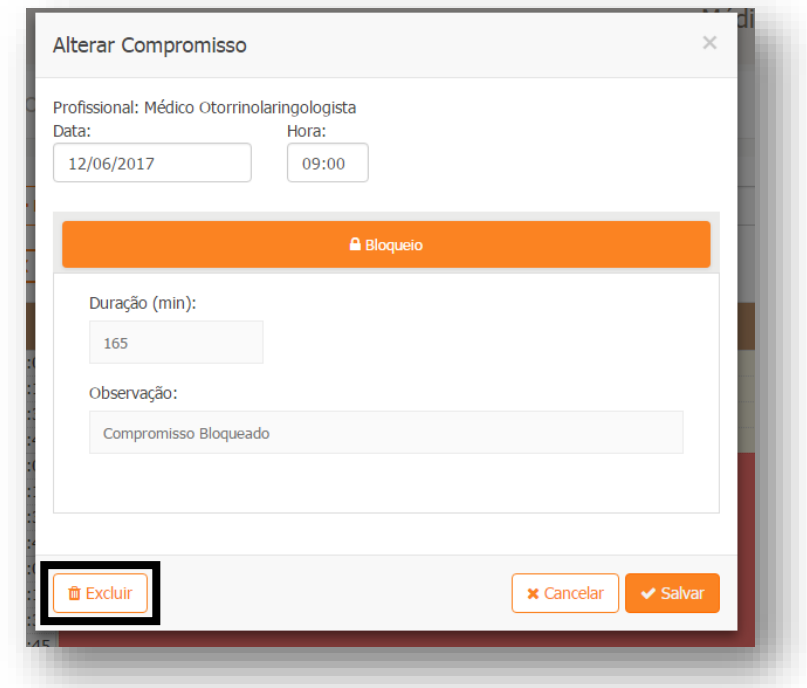

A exclusão terá sido realizada com sucesso

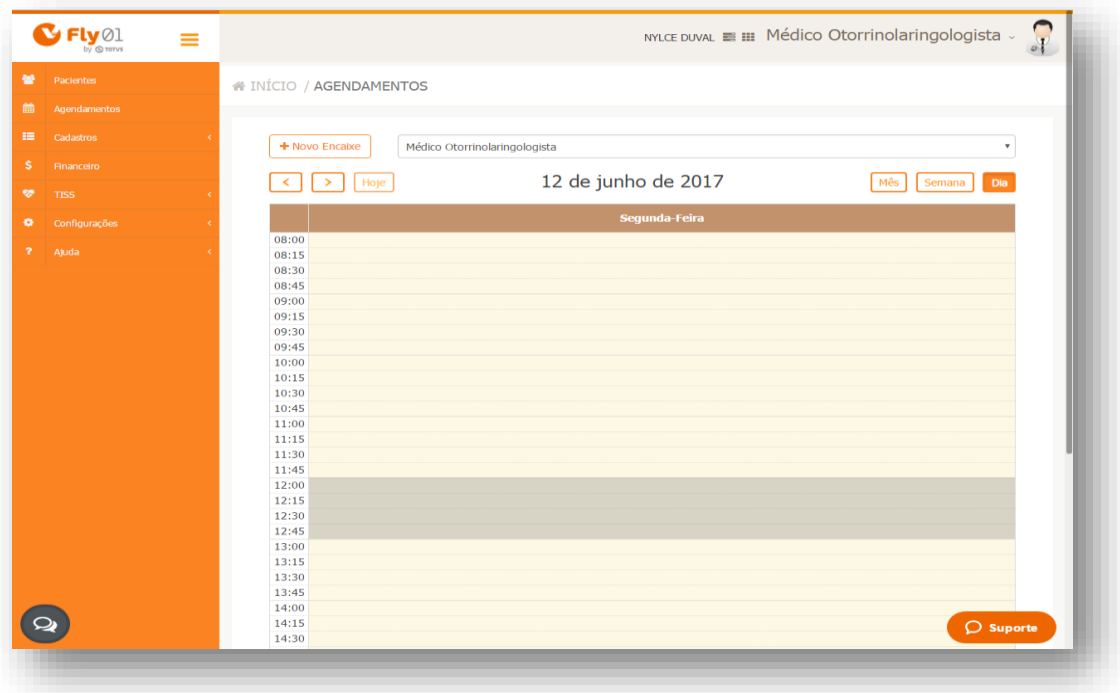